# Print TSO Estimate using WEB Trns\*port interface or Mainframe interface

There are three different ways to run the TSO estimate for monthly estimates now. All three end up at essentially the same end point.

The three ways to run the estimate are:

- 1. From the Infonet
- 2. From inside of SiteManager
- 3. From Mainframe TSO session

From the Infonet, launch the "*Enterprise Applications*" function.

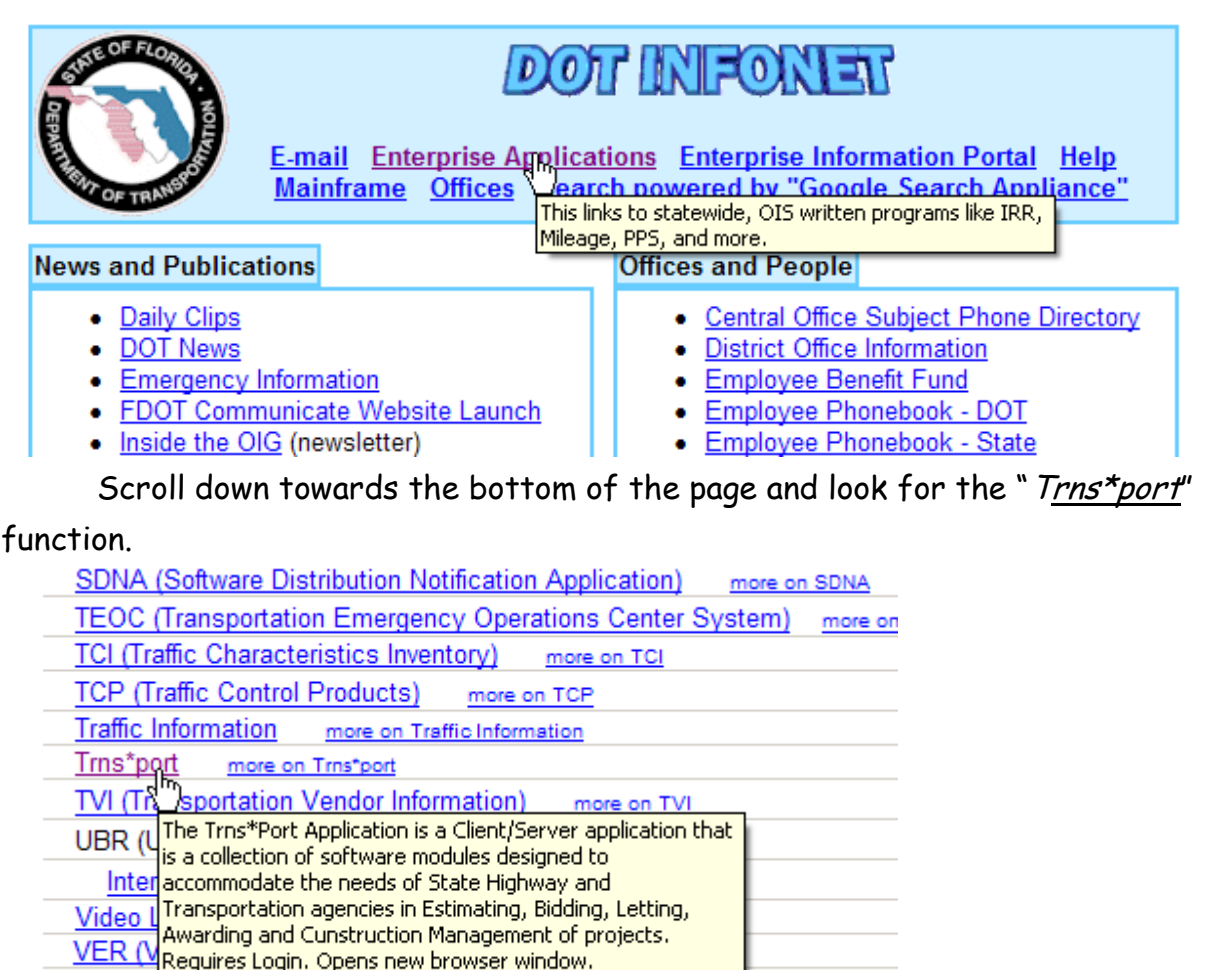

Click on it and you move to the next screen. This screen requires you to have a RACF user ID and password. This user ID and password is the same one you log into the FDOT Mainframe system to run the TSO Estimate there. This will be required by any of the three methods listed in the beginning.

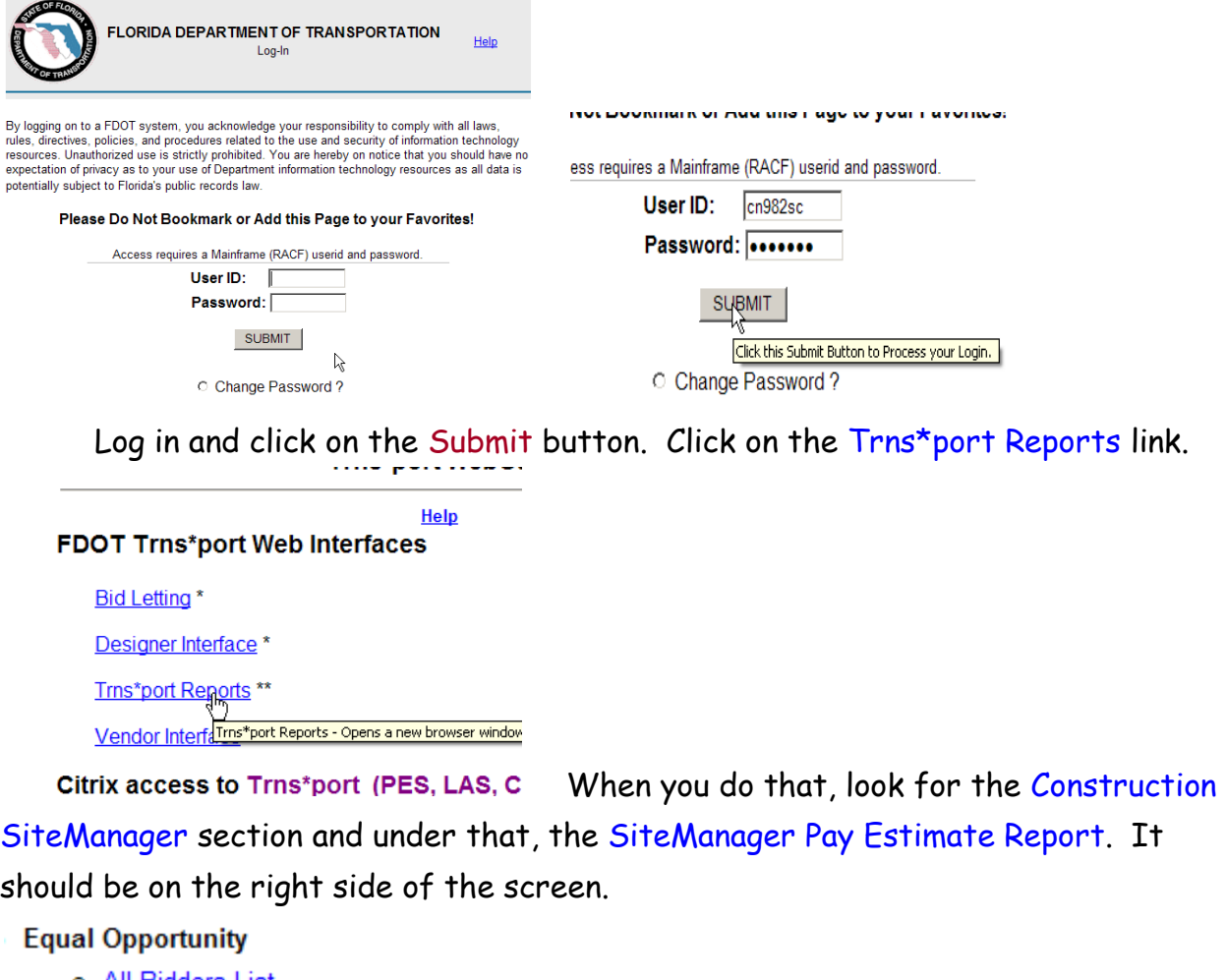

- o All Bidders List
- o Minority Program Analysis
- o Awards/Commitments and Payments Report

#### **Construction Sitemanager**

- o Sitemanager Pay Estimate Report **KNew**
- o Project Item List
- o Contract Status Report by Cost Sitemanager Pay Estimate Report Opens a new browser
- o Summary List of Past Estimate window
- o List of Contract changes by Contract
- o Report of Overruns and Underruns

When you click on that link, the following screen should come up where you

can enter the contract number and select the estimate you need to run.

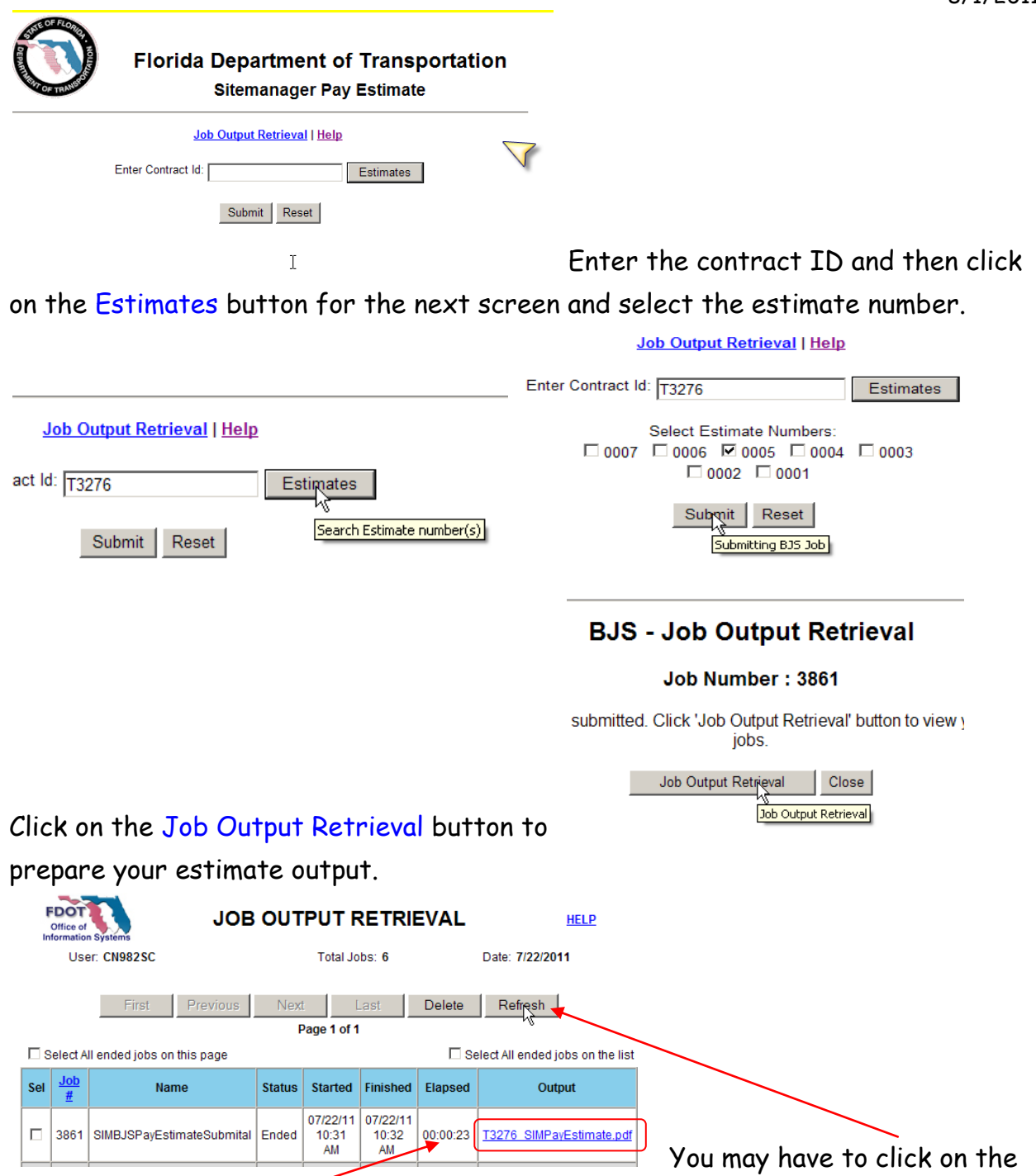

refresh button a couple of times for the Output file name field to populate and turn blue. Some larger estimates may take 1, 2, or 3 minutes. This estimate ran in 23 seconds.

The more estimates you select to run, the longer times you will have to wait.

When you click the output file, you should see a pdf file of your estimate already formatted.

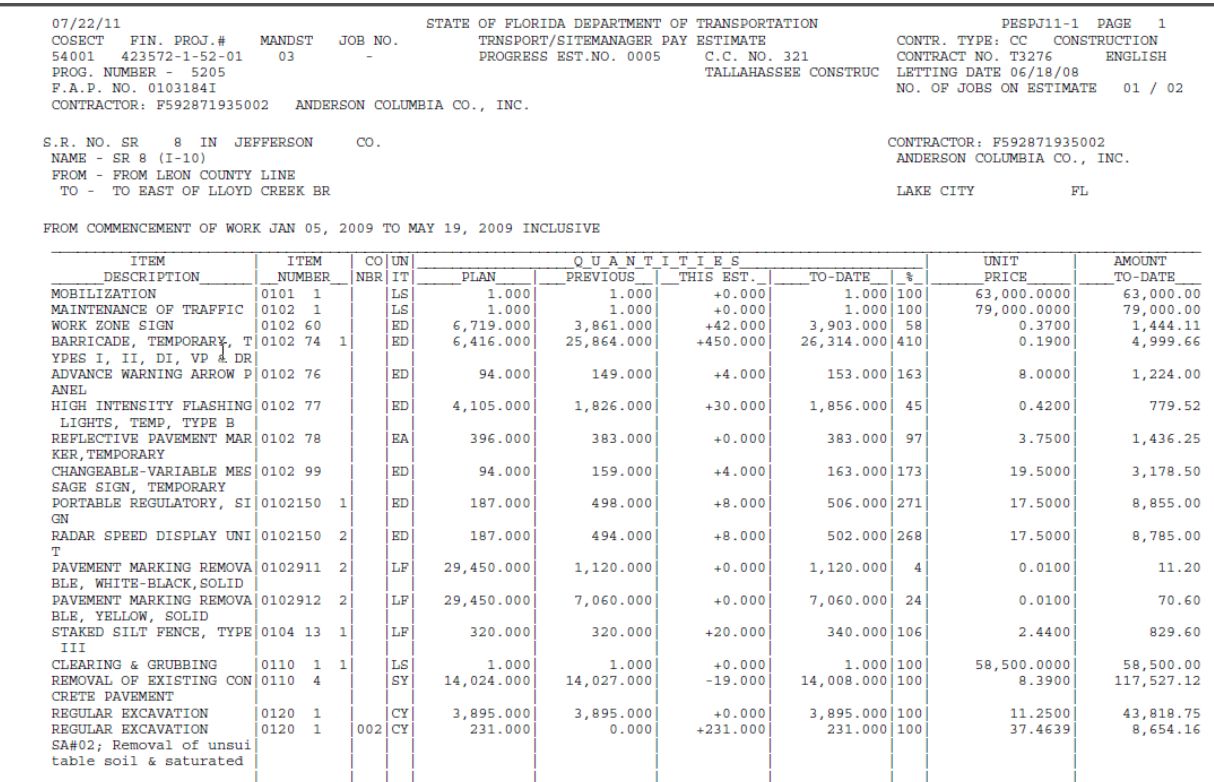

# To save, click on File/Save As and select PDF format.

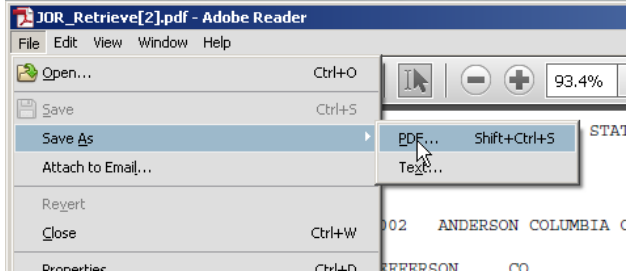

# You can then save the file where you

### want it.

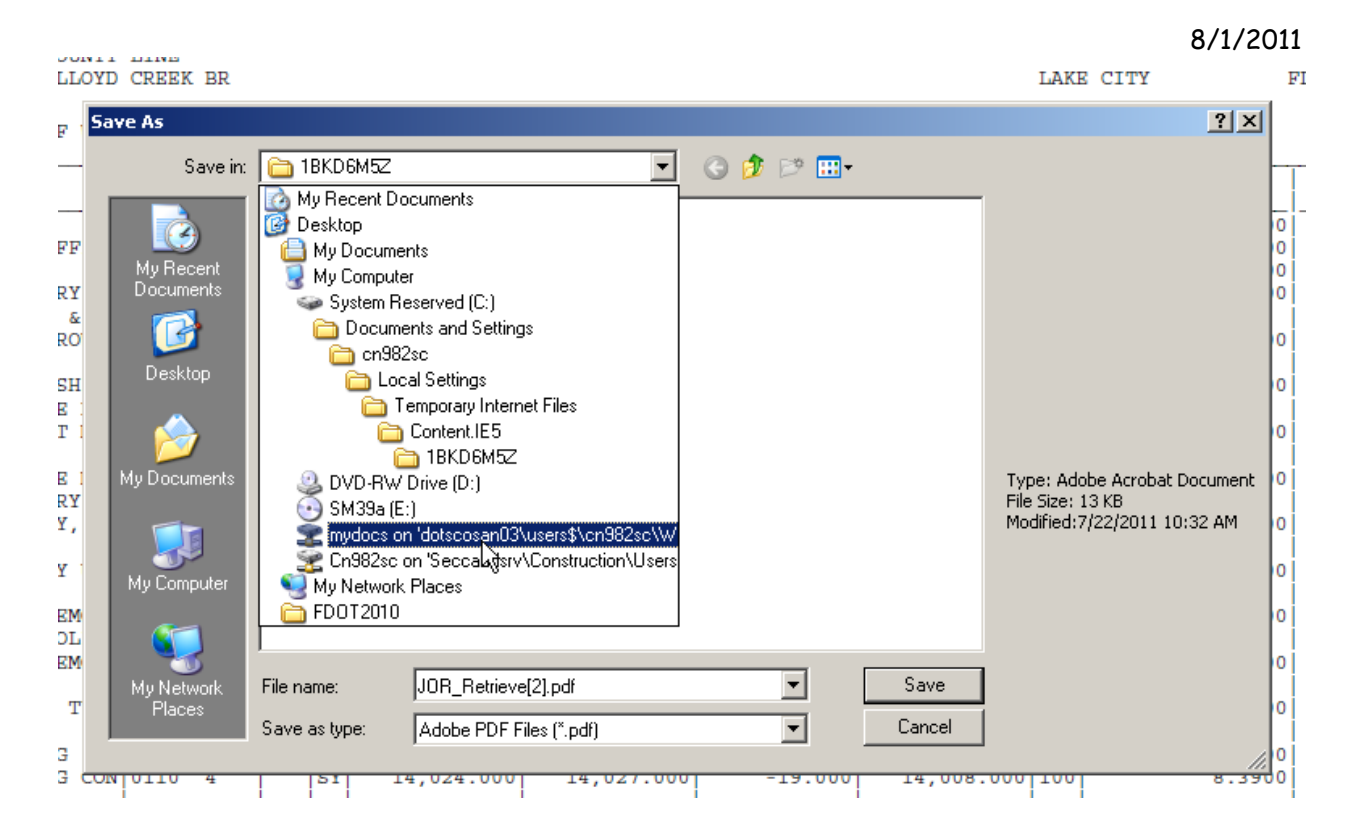

If you run this application through SiteManager or Citrix, then your "Save As'' screen will look a little different.

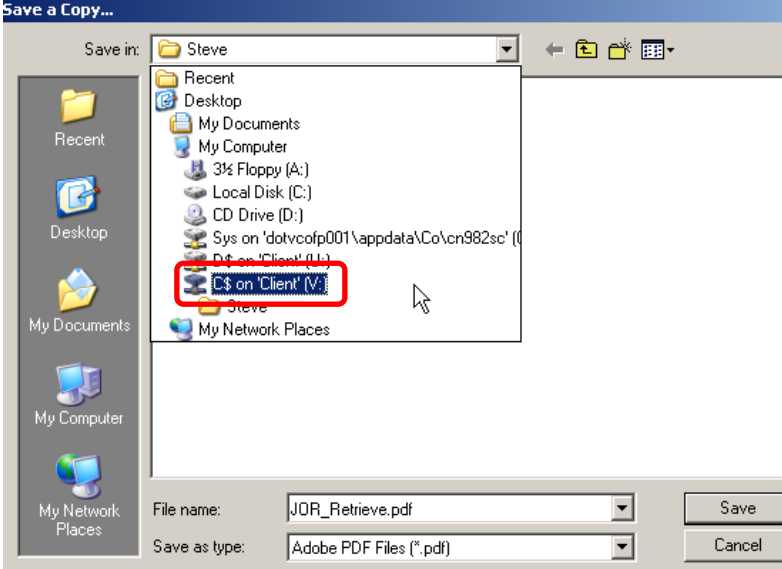

The drives A, C, and D are located on the Citrix server farm. You need to select  $C\$  on 'Client'(V:). That is your local hard drive. You may want to have a folder already set up to download these files. Navigate to that folder and give the file a name you can come back to and know what it is.

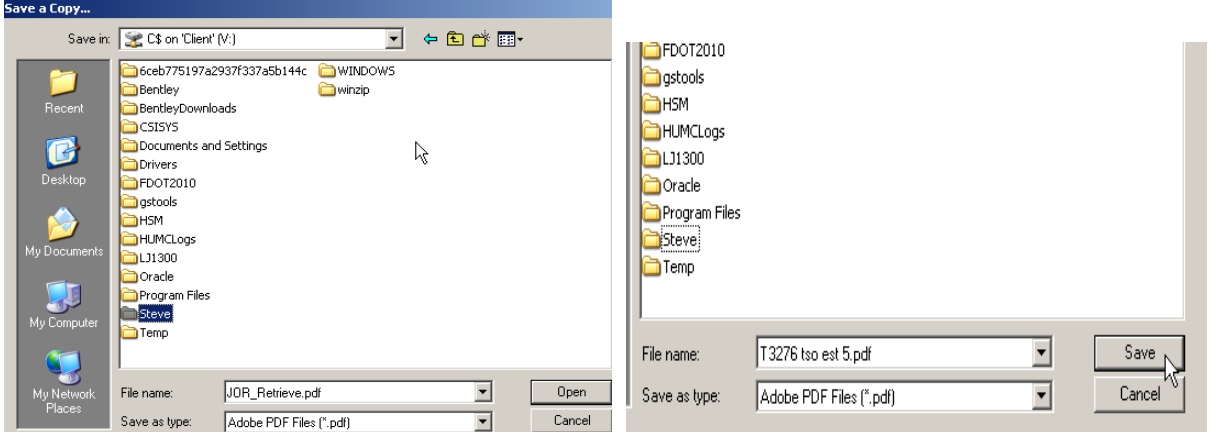

Click on the Save button and then you"re good to go. You can move it to where you need it or send it where you need it.

To run the TSO estimate from SM, you need to be able to see the Accessories icon on the main panel. If you can't, please contact Steve Carter at 850-414-4251.

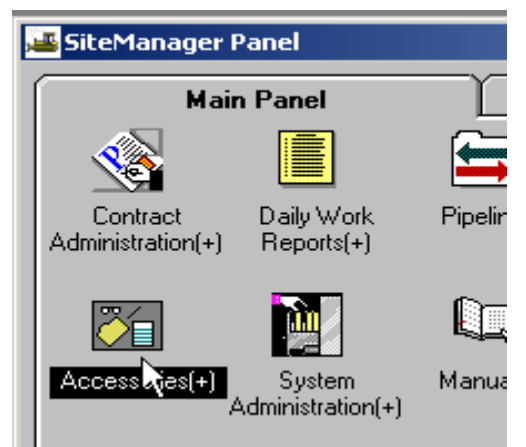

Open up the Accessories box by double

clicking on the icon. To the right side of the screen you should see the Systems Attachments icon.

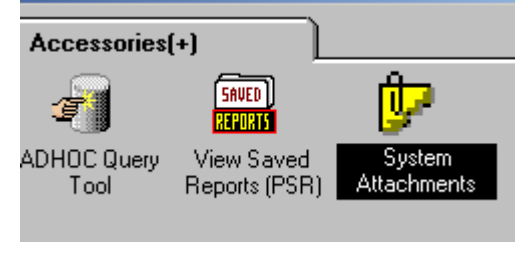

Open up the System Attachments icon and

the following screen should come up. This is a list of all the attachments that can be accessed from inside the SM application. You may not be able to see all of them, but the one you need has the name *Pay Estimate*. The description is the Mainframe SiteManager Pay Estimate Report PESPJ11.

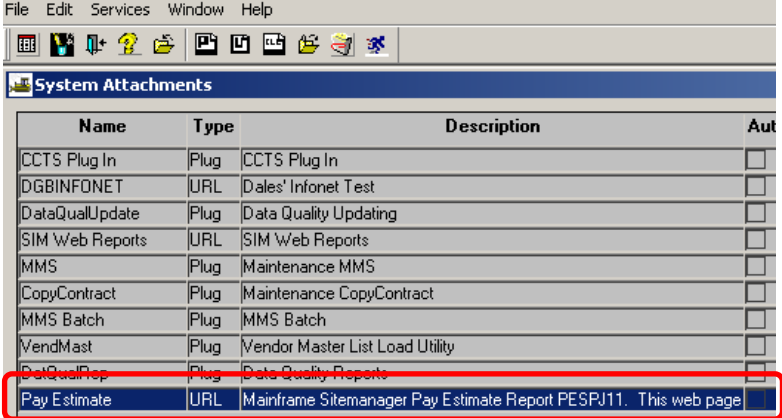

At this point you can

either double click on the report or click on the Run Attachment icon shown below.

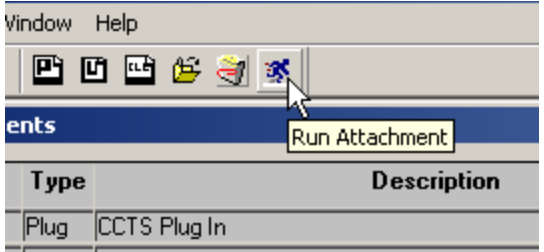

This will bring you to the Login screen which

is the same as in the first process. From here follow the steps outlined in the first process.

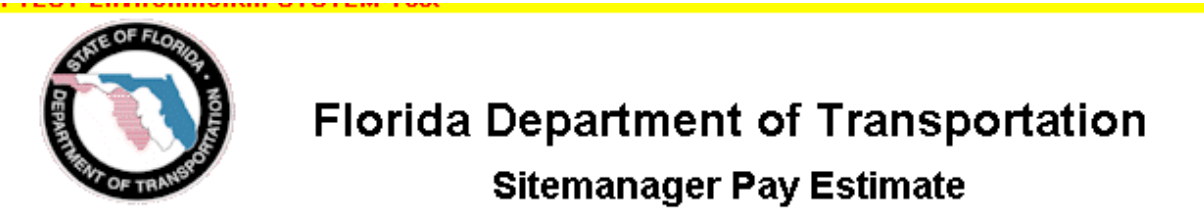

### **Help**

#### **FDOT Disclaimer**

By logging on to a FDOT system, you acknowledge your responsibility to comply with all laws, rules, directives, policies, and procedures related to the use and security of information technology resources. Unauthorized use is strictly prohibited. You are hereby on notice that you should have no expectation of privacy as to your use of Department information technology resources as all data is potentially subject to Florida's public records law.

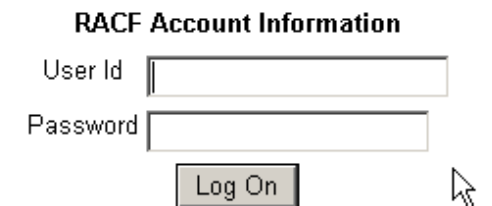

To run the TSO estimate from Mainframe, you need to open a TSO session. Set your cursor by the TSO system and hit the Enter key.

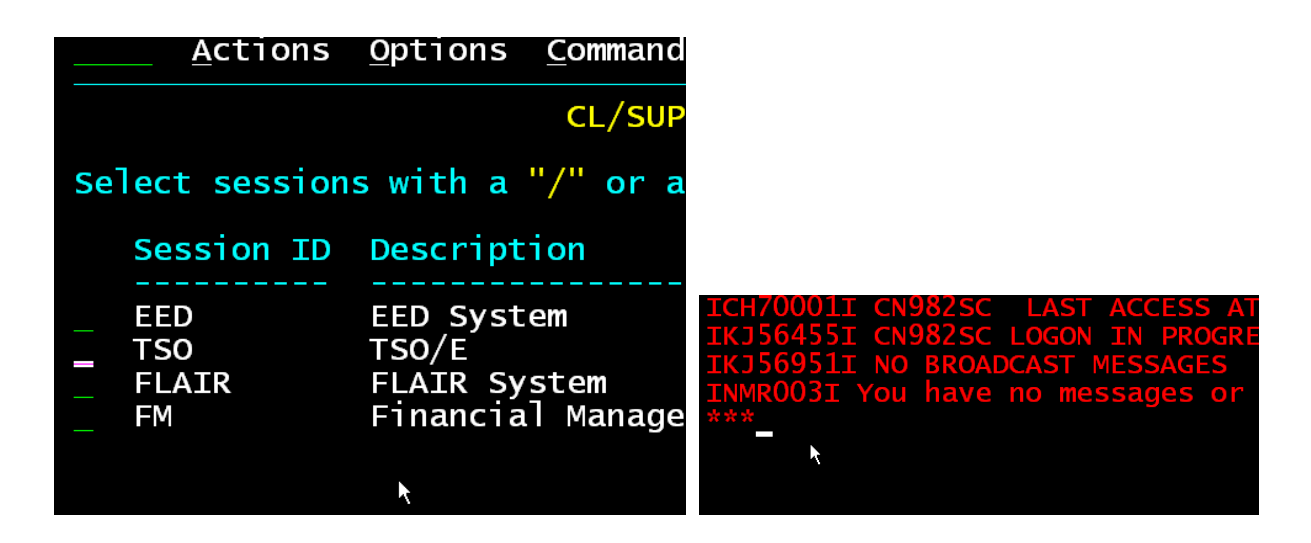

Click on the Enter key again and you will see the next screen:

At the bottom of the screen in the Option field, type in tso tsm and click the Enter button on your keyboard.

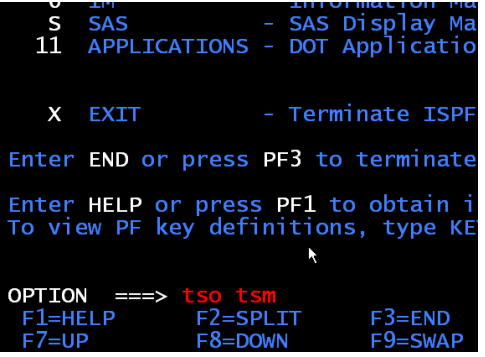

You will then see the next screen:

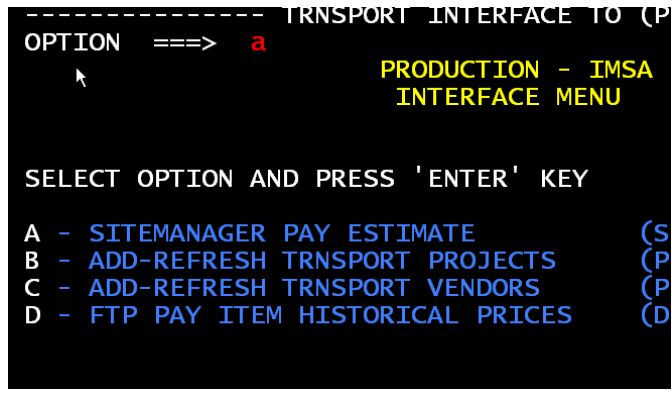

 Select A for SiteManager Pay Estimate and click the Enter button on your keyboard.

This is the new portion of Mainframe TSO Estimate. This will allow you to run and estimate the way you always have (select A) or to run it through WEB (Select B).

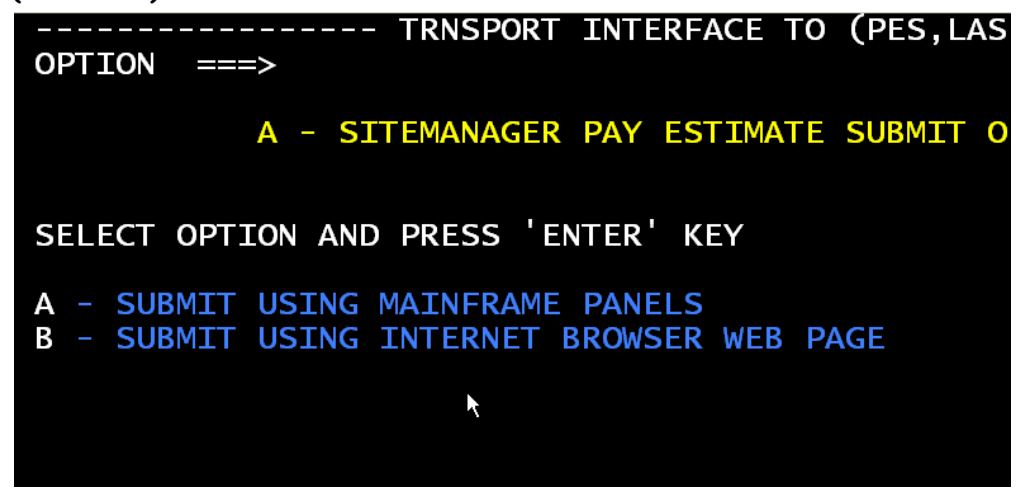

Follow the instructions in the red bracket and you will move onto the WEB login

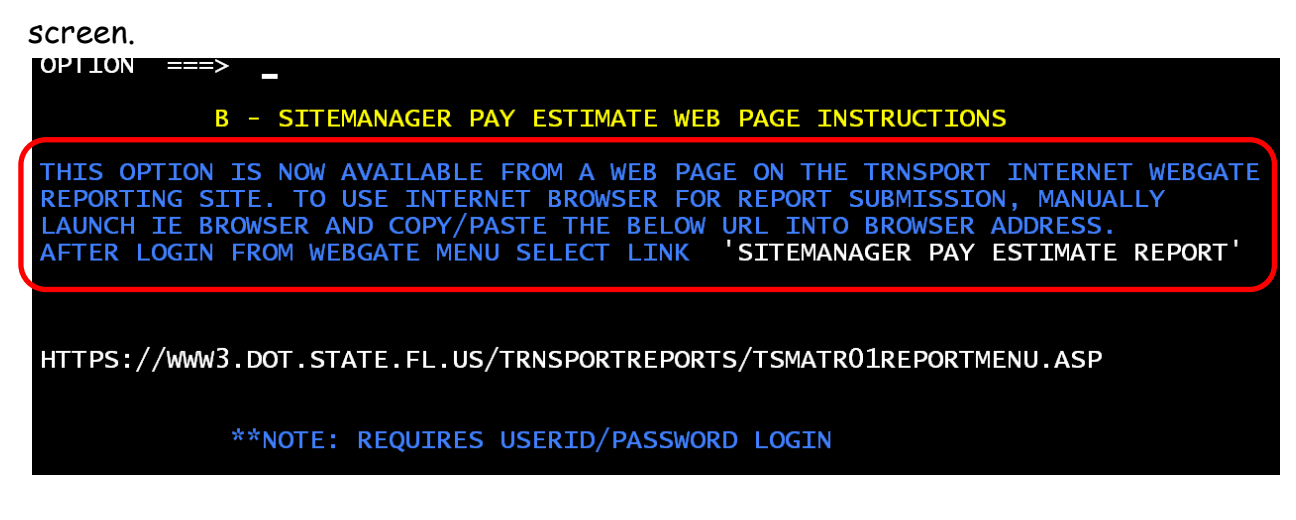